# Haz<br>transferencias ACH

en Linea

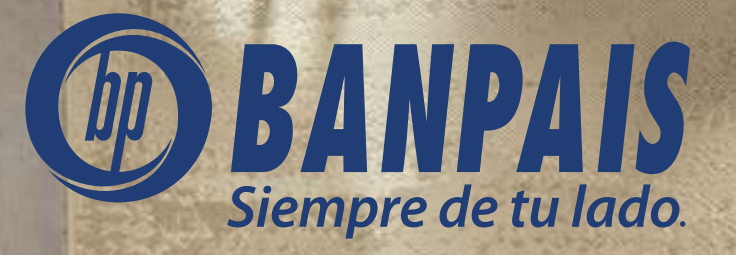

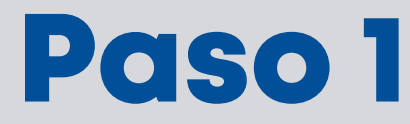

#### Ingresa a BP en Línea Web.

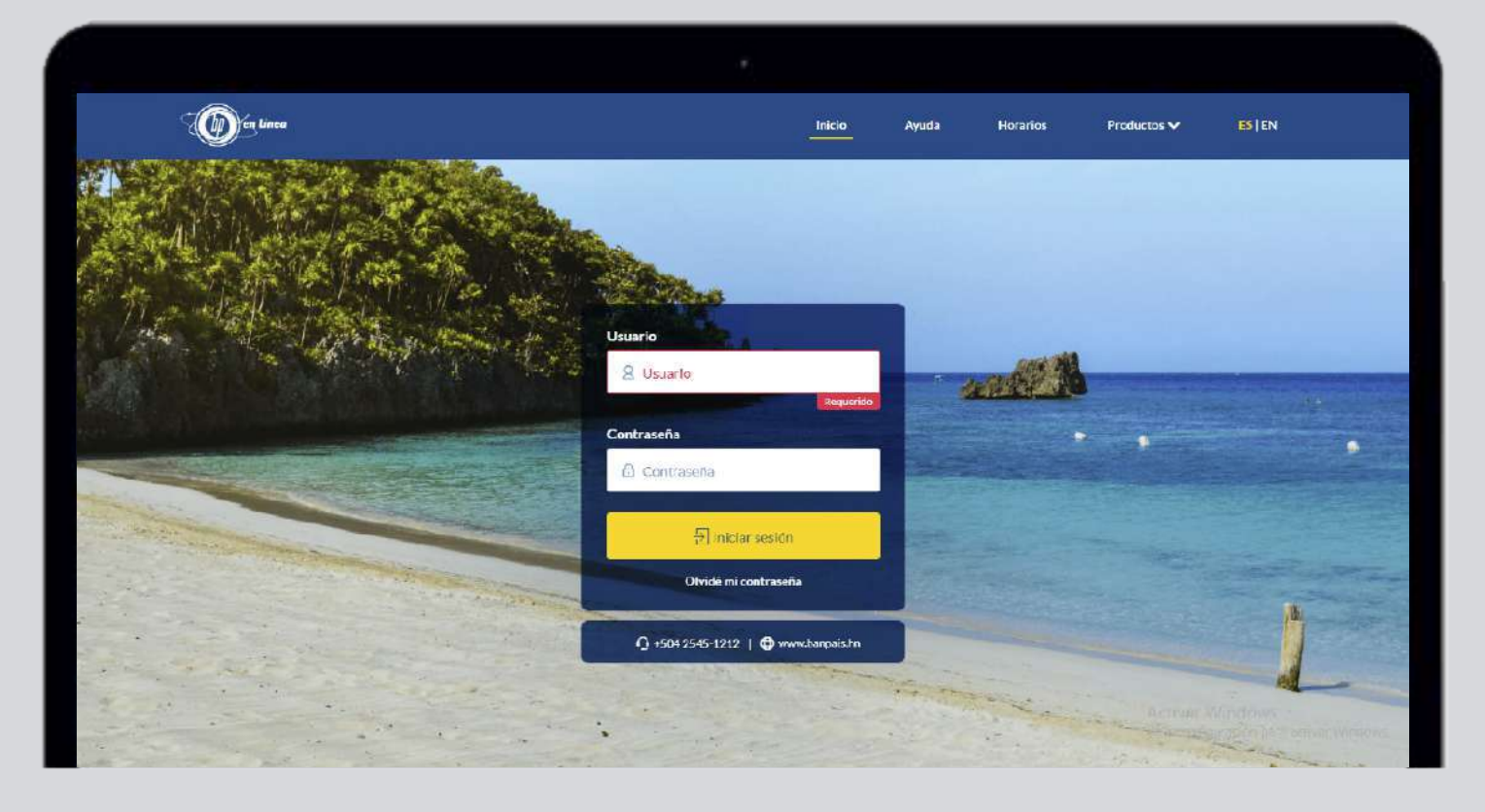

# **Paso 2**

#### Da clic en: Operaciones.

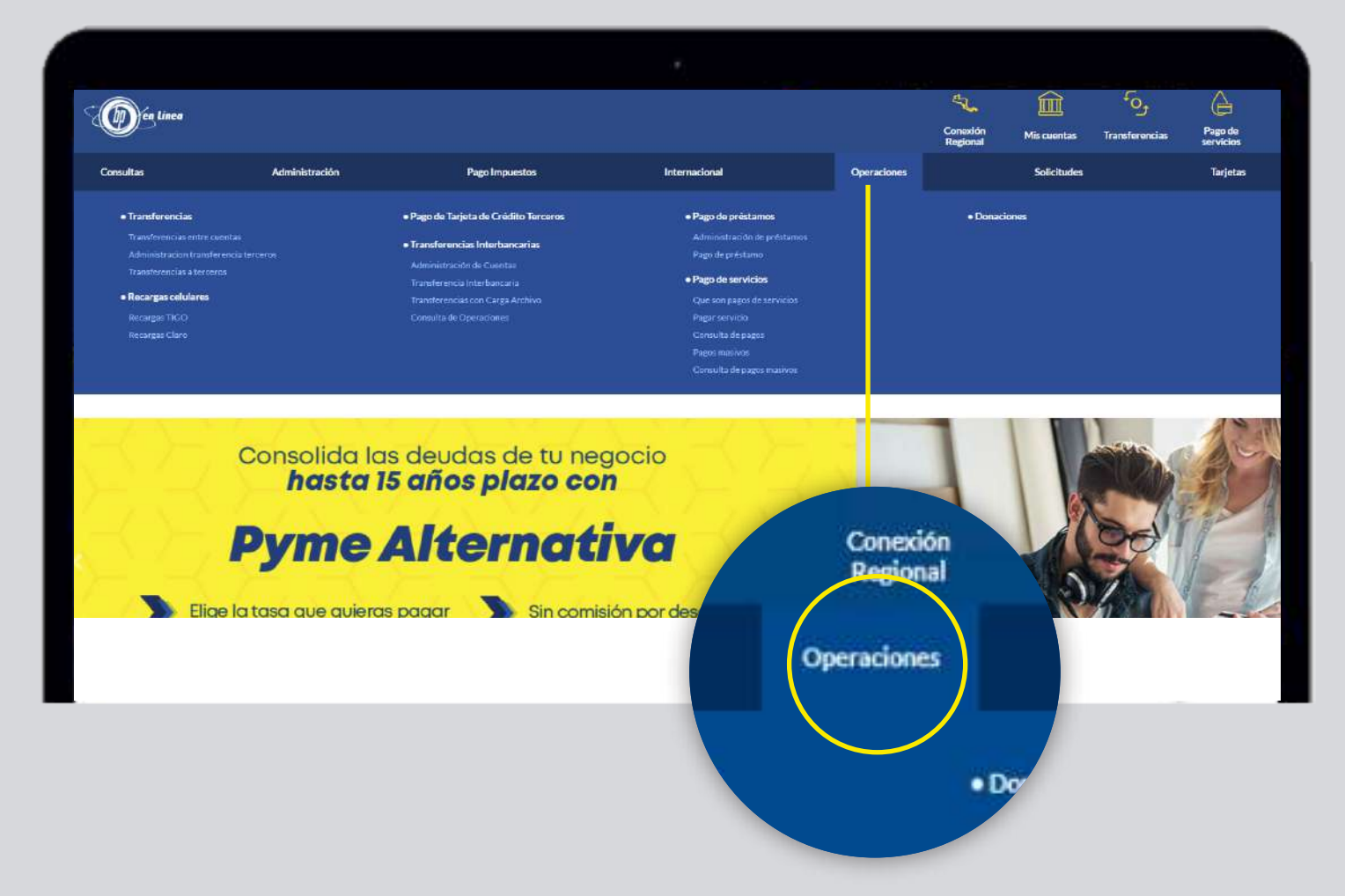

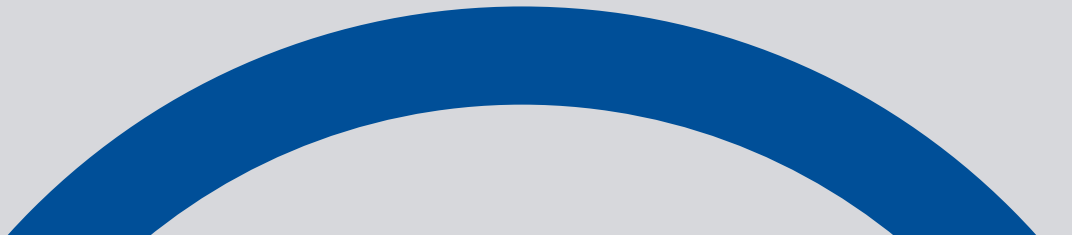

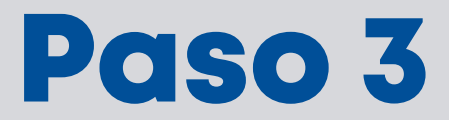

#### Escoge la opción: Transferencia Interbancaria

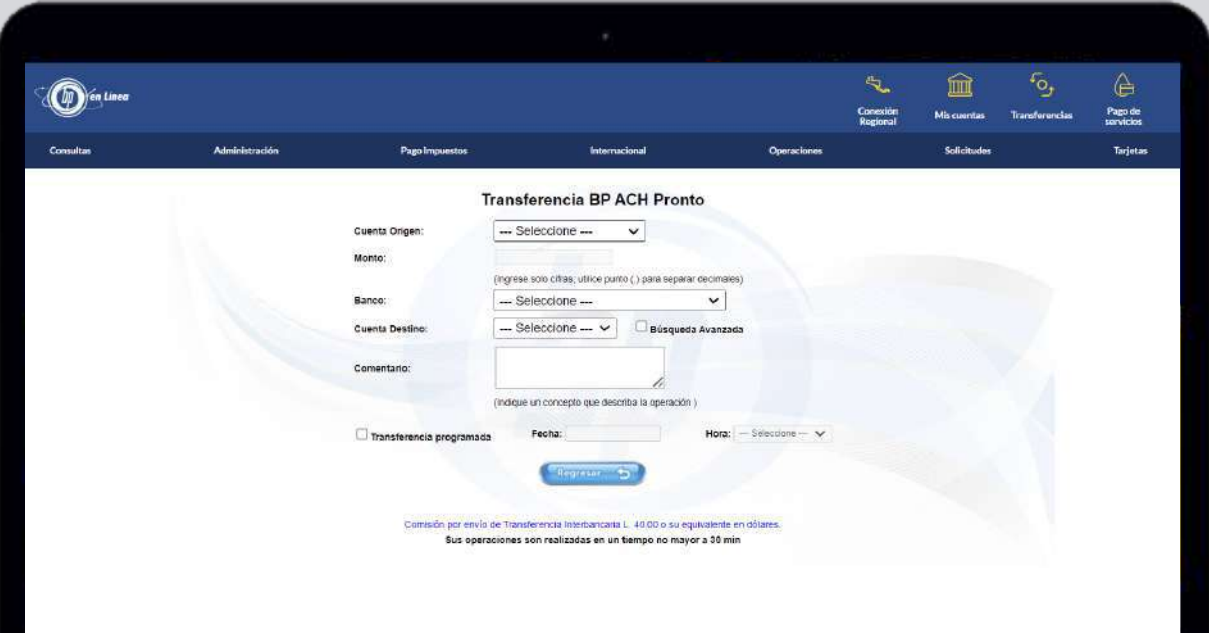

## Paso 4 Escribe los datos solicitados.

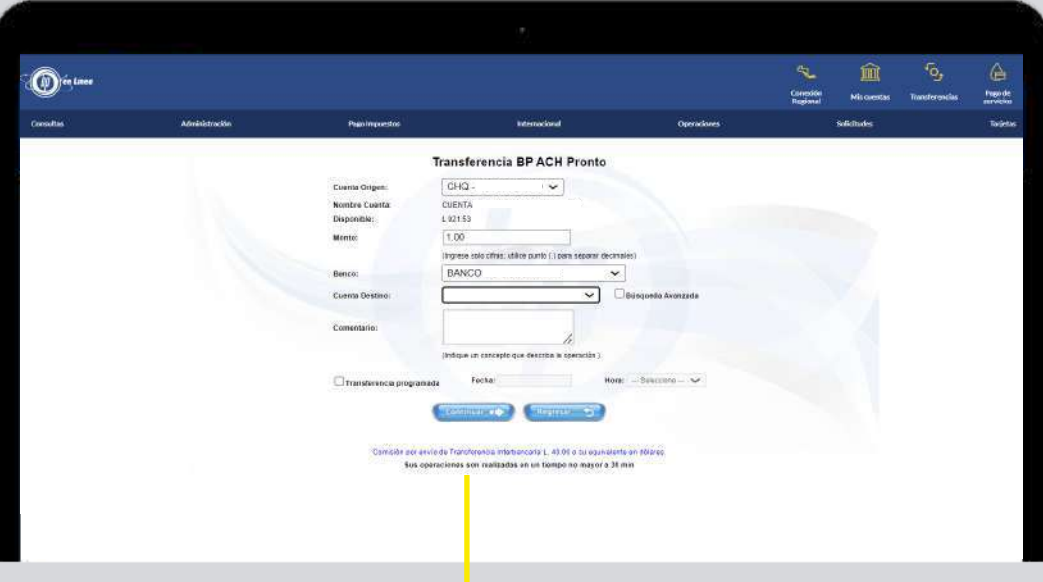

#### 4 Da clic en: Continuar.

## Paso 5

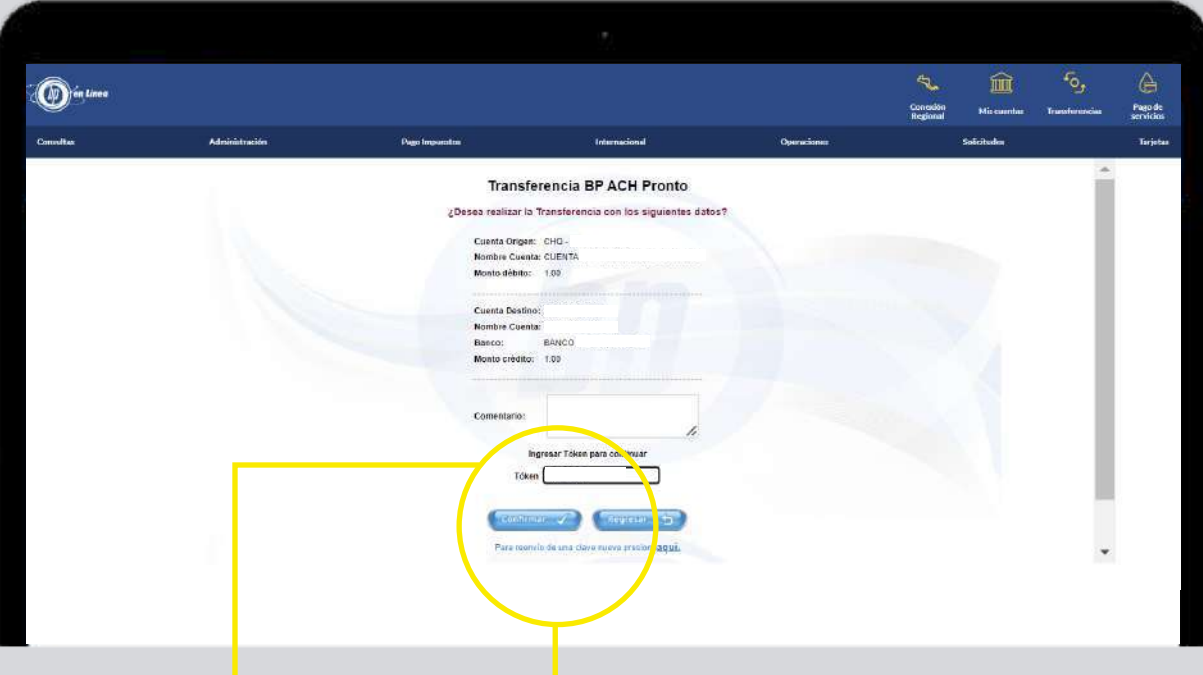

Ingresa el token y presiona: Continuar.

## Paso 6

En pantalla verás un comprobante de tu transacción, te recomendamos guardarlo.

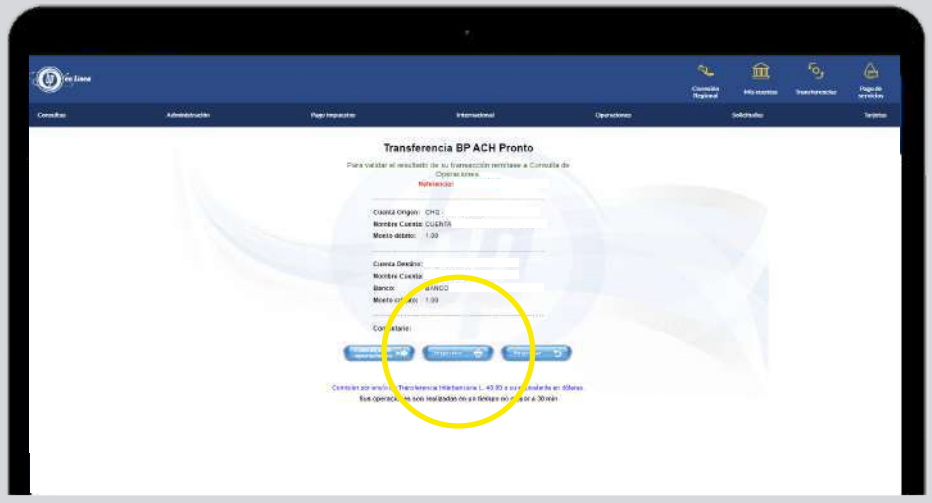

#### Importante:

Recuerda que si aún no tienes la cuenta agregada tendrás que realizarlo desde la opción: Mantenimiento de Cuentas, en el menú de: Transferencias interbancarias.

## Así agilizamos tus operaciones.

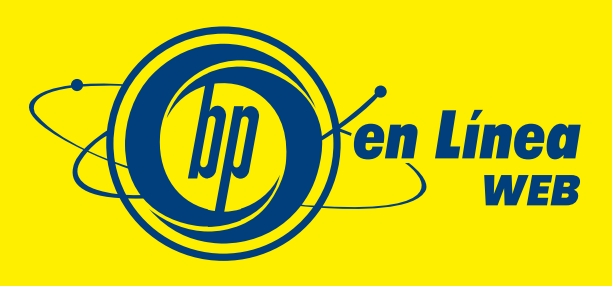

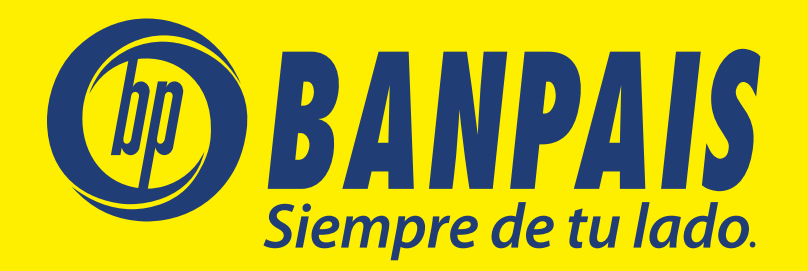